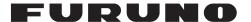

# DATA RECORDING SOFTWARE FOR PC

## (FE-700 Optional Kit)

This application software is used for collecting data of date, time, depth, draft, latitude, longitude, speed and course from the Navigational Echo Sounder FE-700.

The interconnection between the FE-700 and PC is as follows.

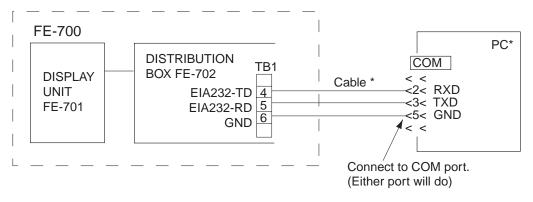

\*: Local supply

Figure 1 Interconnection between FE-700 and PC

## 1. INSTALLATION

## 1.1 Installing the program

### **System Requirements**

The DATA RECORDING SOFTWARE FOR PC runs under Windows 2000/XP, and also 128 MB and more of RAM are recommended.

#### **Procedure**

- Insert the program floppy disk supplied with the DATA RECORDING SOFTWARE FOR PC kit into your floppy disk drive.
- 2. Double-click the floppy disk drive icon to display files in the floppy disk.
- 3. Double-click the **Setup.exe** icon. The installation program starts and guides you through the installation process.
- 4. Follow the instructions displayed on the screen. DATA RECORDING SOFTWARE FOR PC will be installed C:\( \text{YFURUNO\( \text{YFE700} \) on default.
- 5. Keep your original floppy disk in a safe place.

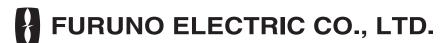

## 1.2 Setting up the program

- 1. Click the **START** button on the Windows to open the Start menu.
- 2. Move the mouse pointer on the **PROGRAM** option to open the Program menu.
- 3. Move the mouse pointer on the **Fe700** option. The application menu opens.
- 4. Move the mouse pointer on the application program icon **Fe700** and click it. The DATA RECORDING SOFTWARE FOR PC will start up. The following screen appears.

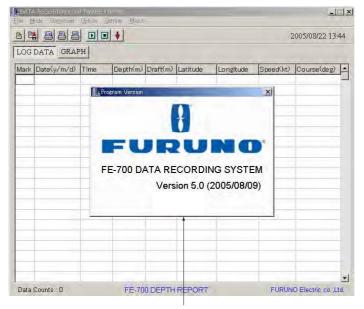

Version information display (displayed three seconds)

Figure 2 Start-up Display

## 1.3 Setting the serial port

1. Select Setting-Serial port from the menu bar.

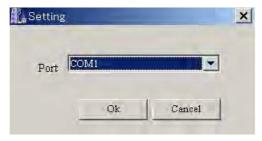

- 2. Select the port (COM 1 to COM 9) which has been connected to the PC.
- 3. Press OK button.

## 2. OPERATION PROCEDURES

Note: If you open the system menu 1, 2 or 3 of the FE-700 during downloading, "Communication error!" will appear. Press the **OK** button and repeat from beginning.

## 2.1 Downloading data

To download real time data (one second intervals data) from the FE-700, press the **Start** button on the toolbar, or select **Download** - **Start** from the menu bar. Also, pressing **F9** key on your keyboard downloads real time data. The data is downloaded at one second intervals and displayed in log (Log mode) or graph (Graph mode) form.

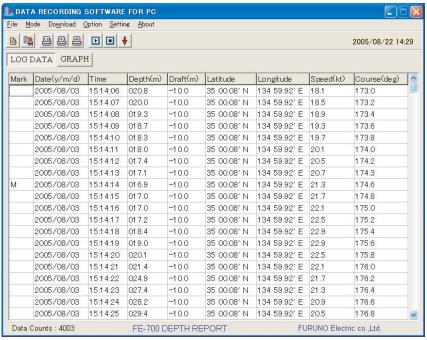

Figure 3 Log Mode (text screen)

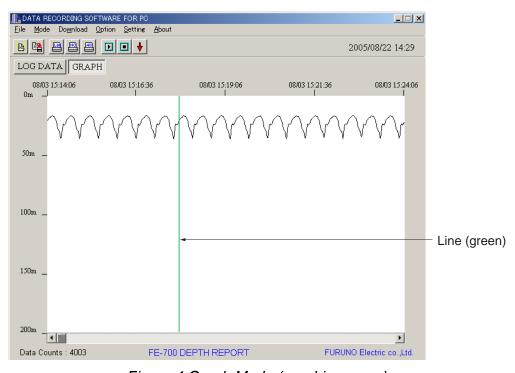

Figure 4 Graph Mode (graphic screen)

To change the mode, press the LOG DATA or GRAPH button on the screen or select **Mode** – **Log Data** / **Graph** from the menu bar. Also, pressing **F7** key or **F8** key on your keyboard changes the mode to log mode or graph mode, respectively.

To inscribe line (s) on the graphic screen, click the **Mark** button on the toolbar, or select **Option-Mark** from the menu bar (or **F1** key) at the moment you want to pay attention. **M** mark is displayed on the text screen.

To stop downloading at any time, press the **Stop** button on the toolbar or select **Download** - **Stop** from the menu bar. Also, pressing **F10** key on your keyboard stops downloading.

## 2.2 Downloading RAM data in the FE-700

To download one hour of data (one second intervals data) or 24 hours of data (five seconds intervals data) in the RAM of the FE-700 (accumulated at the Echo Sounder FE-700), select **Download - Loading Option - 1h Data** or **24h Data**. The Download dialog box appears, showing "Now downloading" and indicating data volume. You can cancel downloading at any time by selecting **Cancel**.

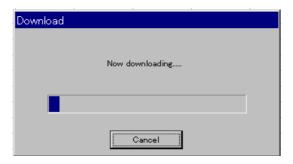

Figure 5 Download dialog box

When downloading is completed, "Download Completed" is shown. Click the **OK** button. The downloaded data is saved at a file named after date of the moment you just start downloading. For example, one hour data file is named as "20000717\_1h.dat". (This file has created at July 17, 2000.) When you open the file from the **FILE** menu, you can observe the data in the log mode.

## 2.3 Setting option items

The **Option** menu provides various settings for downloading real time data or depicting graphics.

To open the **File** dialog box, select **Option** - **Option** on the menu bar. Click the **File** tab if it is not already selected. The **File** dialog box appears.

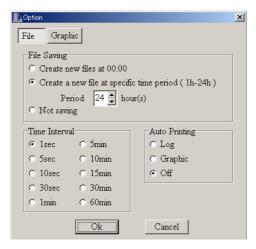

Figure 6 File tab on the Option dialog box

### File Saving option

#### Create new files at 00:00:

New files will be automatically created every day at 00:00. (Initial file is created when the **Start** button is pressed.) Files will be named as "yyyymmdd" (year+month+day).

#### Create a new file at specific time period (1h - 24h):

A new file is created and data is saved at a period of specified time (hour). Set hour(s) between 1 and 24 hours at 1-hour period. If you set one hour, for example only the recent one hour data is saved and old data is overwritten. The file is named as "userfile.dat".

#### Not saving:

Data received from the FE-700 is displayed on the screen, but not saved to the hard disk of the PC.

#### Time Interval option

Select time interval to extract received data. Extracted data is displayed on the text screen or graphic screen.

#### Auto Printing option

**Log**: Printing is automatically performed every 60 lines of text data.

**Graphic**: Printing is automatically performed every graphic page.

**Off**: No automatic printing.

To change a setting, press appropriate radio buttons or press up/down arrow button. After setting as desired, press the **OK** button. The dialog box closes.

To open the **Graphic** dialog box, select **Option** - **Option** on the menu bar and click the **Graphic** tab if it is not already selected. The **Graphic** dialog box appears.

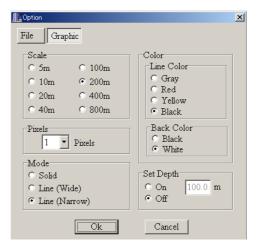

Figure 7 Graphic tab on the Option dialog box

**Scale** option: Select an appropriate depth scale for graphics, between 5 m to 800 m.

**Pixels** option: Select appropriate number of pixels to display per one received data from

the dropdown list to depict the contour of the seabed. The choices are 1, 2,

5 and 10 pixels.

Mode option: Select the drawing method for graphics among Solid, Line (Wide) and Line

(Narrow).

**Line Color** option: Select seabed color for graphics among gray, red, yellow and black.

Back Color option: Select background color for graphics, between black and white.

Set Depth option: Select Off to display all depth data. Select On to display depth data which is shallower than depth setting. For On, set the depth you wish to display. A red line (blue when "Line Color" is set for "Red") appears at set

depth position.

To change a setting, press appropriate radio buttons or press down-arrow button. After setting as desired completed, press the **OK** button. The dialog box closes.

## 2.4 Opening a file

There are two methods to open a file: **File** option and **Time Selection** option.

To open a file and display it on the text screen, select the **File** - **Open** from the menu bar (or Ctrl +O) or click **File Open** button.

The normal Windows **Open File** dialog box appears. Select an appropriate file and click the **Open** button and the **Select Data** dialog box appears. The Select Data dialog box lets you specify which data to read in. After choosing data, click the **OK** button. The data is displayed in the log or graph mode.

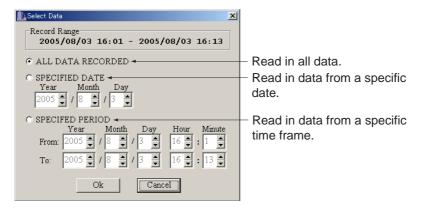

Figure 8 Select Data dialog box

Note: No data is denoted with a black double line. The color is light-blue when there is no data for more than one day.

To read data from specified start date/time to end date/time and display it on the text or graphic screen, select **File** - **Time Selection** from the menu bar. The **Time Selection** dialog box appears. Enter start date/time and end date/time, then click the **OK** button. You can display the time selection data on the text screen or graphic screen. (In this method, the 1h-data file (xxxxxxx-1h.dat), 24h-data file (xxxxxxx-24h.dat) and userfile.dat can not be opened.)

You can set the from/to period for maximum 11 hours 59 minutes.

Example: From Year 2000/Month 7/Day 5/Hour 13/Minutes 1
To Year 2000/Month 7/Day 6/Hour 1/Minutes 0

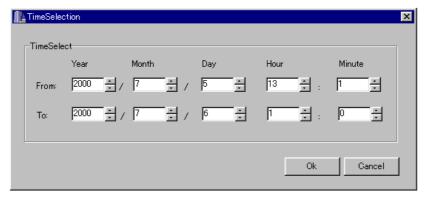

Figure 9 Time Selection dialog box

## 2.5 Saving a file

Data can be saved with any name in Excel format. Select **File** - **Save as CSV-file** from the menu bar or click the **Save as CSV-file** button. The normal Windows **Save as** dialog box appears. Type file name, select the location to save and click the **OK** button.

## 2.6 Printing a file

You may print out data. Select **File** - **Print** from the menu bar and then click one of the following depending on your objective. The normal Windows **Print** dialog box appears. Click the **OK** button to print out the data.

Log Data: Print log mode data. This can also be done by clicking Print Log Data button ■.

Graph (Hardcopy): Print graph mode data. This can also be done by clicking Print Graph Hardcopy button ■.

**Graph (All Data)**: Compress all graph data into one page and print. This can also be done by clicking **Print Graph All Data** button ■.

## 2.7 Displaying version information

Select **About** – **Program Version** from the menu bar to show the version information, see Figure 2 in section 1.2. To close the display, click the **OK** button.

## 2.8 Exiting the program

Select **File** – **Program Exit** from the menu bar. The program closes and return to the Windows screen.

## 2.9 Error Messages

Below is a list of error messages shown on the screen.

| Message                  | Meaning                   | Remedy                     |
|--------------------------|---------------------------|----------------------------|
| Initializing error!: COM | Failed initialization of  | Match the "serial port"    |
|                          | COM port. For example,    | setting (section 1.3) with |
|                          | other application uses    | the COM port connection    |
|                          | COM port.                 | of the PC.                 |
| Communication error!     | Failed communication      | Confirm the connection     |
|                          | with FE-700.              | between FE-700 and         |
|                          |                           | COM port of PC.            |
| Can not open!            | Could not read or save    | No data                    |
|                          | data.                     |                            |
| Not enough memory to     | There was not enough      | Delete unnecessary files.  |
| save!                    | space on the hard disk on |                            |
|                          | the PC.                   |                            |
| Invalid data!            | Specified time was wrong. | Try to specify date/time   |
|                          |                           | again. (less than 12       |
|                          |                           | hours).                    |
| Not found the data!      | There was no data in the  | Try to specify date/time   |
|                          | file at specified time.   | again.                     |

Pub. No. OME-23661-G FE-700 DATA REC.SOFT A : JUL. 2000 G : JUN. 19, 2007

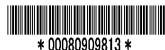

(YOSH)